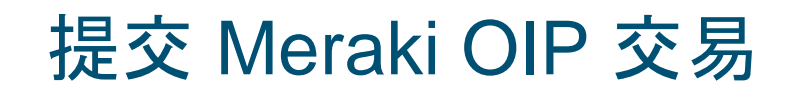

### 创建交易

1 点击 "创建交易"

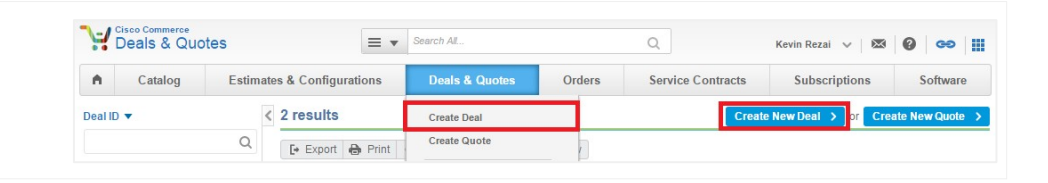

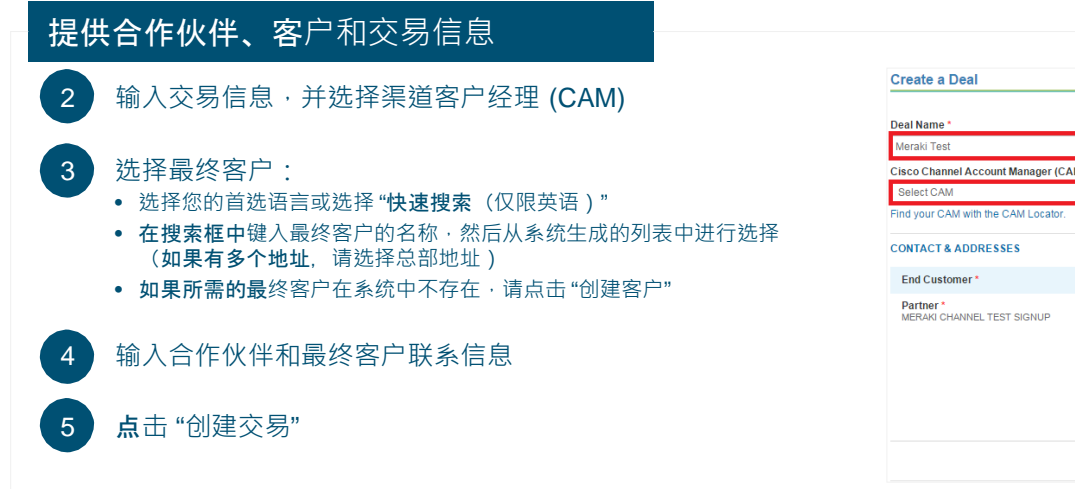

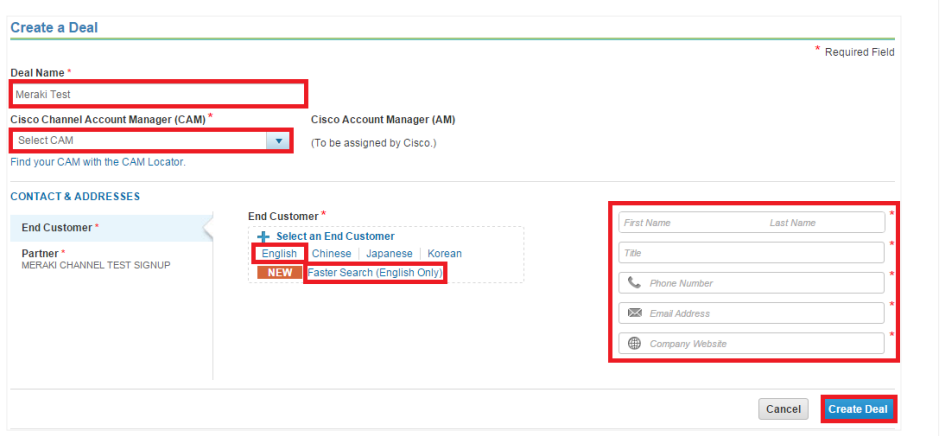

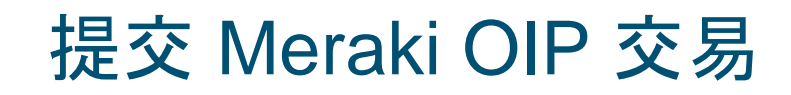

### 提供合作伙伴、客户和交易信息

按照以下说明输入交易信息:

- 预期用途:选择 "转售"
- 交易类别:选择 "其他-转售/基础设施"
- 价目表:选择您所在地区的价目表
- 预计成交日期
- 思科硬件和软件的预计价目表金额

#### 点击"保存并继续"

在"激励计划" 下, 勾选"新机遇激励计划 - 中文 CNY" 复选框, 然后点击 "保存并继续"

• 促销计划名称在各个价目表中可能略有不同

填写 OIP/寻找商机问卷

点击 "保存并继续"

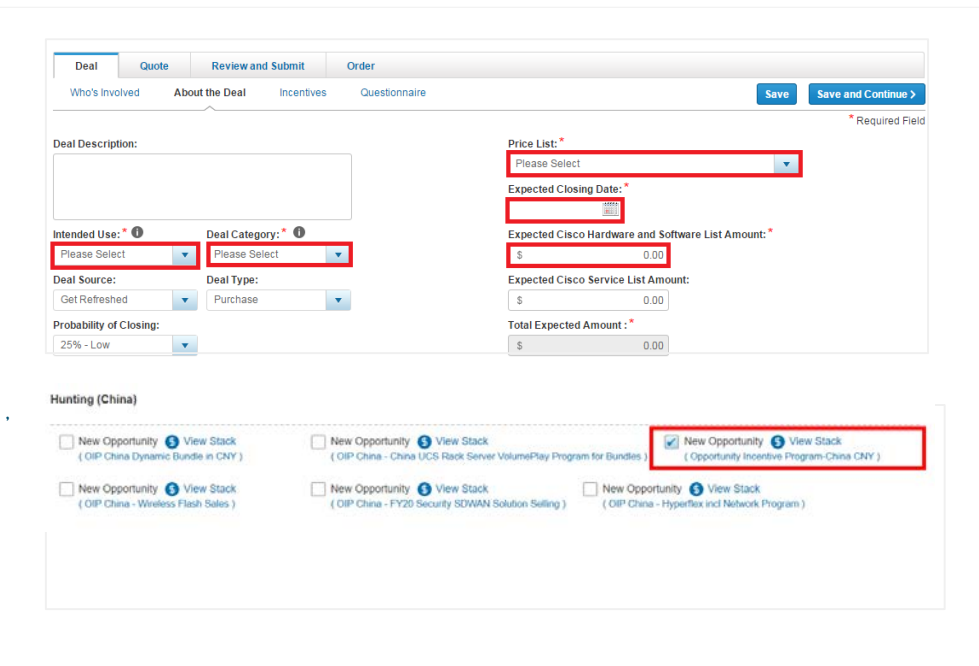

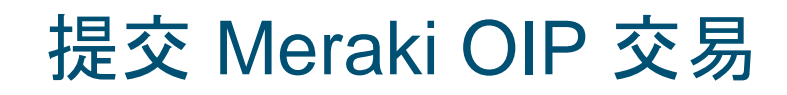

# 提供合作伙伴、客户和交易信息

#### 11 从 "购买方法" 下拉列表中选择一种购买方法

- 2 级合作伙伴必须选择总代理商
- 1 级合作伙伴可以选择 "思科"
- 12 从下拉列表中选择 "安装地点国家/地区" 和 "服务对象国家/地区"
- 13 点击 "保存并继续"
- 添加产品:
	- 输入产品 SKU 和数量, 或者
	- 在 "操作" 下选择 "导入已保存的配置" ,上传物料清单 (BOM) 注意: 如果您不知道要包括哪些 SKU, 请完成 "提交交易供资格审查", 日后再上传 BOM。

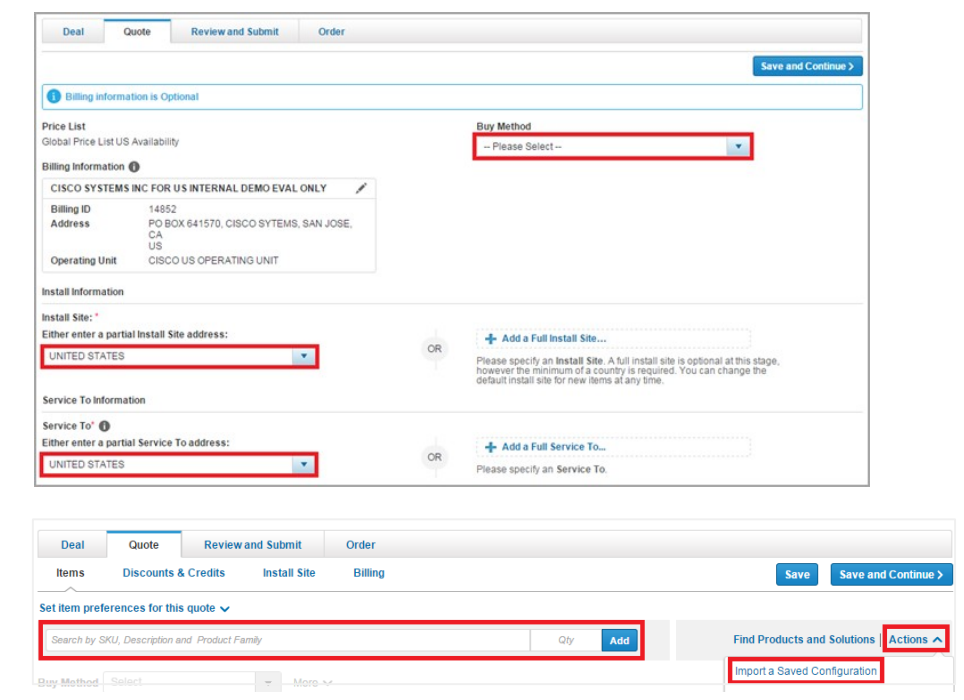

提交 Meraki OIP 交易

# 共享交易

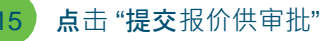

16 与您的 Meraki 销售代表共享该交易 注意:请使用您的 Meraki 销售代表的思科 ID, 而不要使用 他们的 Meraki 邮箱地址。

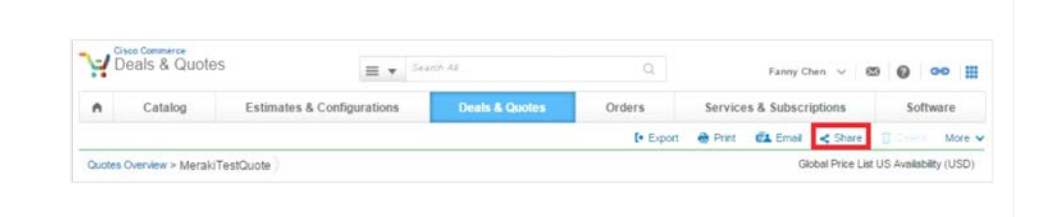